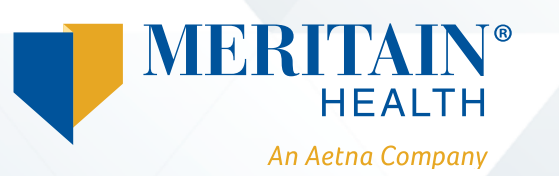

## **Want to file a claim using the RHS Participant claims portal?**

### **Step 1—ensure your documentation is in good order!**

Prior to submitting your claim(s), you should check your available balance and obtain the appropriate supporting documentation.

#### **Common examples include:**

- $\circ$  Premium Itemization Notice.
- $\circ$  Explanation of Benefits (EOB).
- **o** Itemized statements or bills.

*For more information on supporting documentation, review the [Necessary Documentation for In Good Order Submissions](http://www.icmarc.org/x3333.xml?RFID=W2816)*

### **Step 3**

You will be prompted to upload your supporting documents.

# **Receipt / Documentation <b>• Receipt / Documentation • Required** Receipt(s) " **G** Upload Valid Documentation **Summary**  Pay From Pay To Cancel Medical Me **iiifrhi Ill**

### **Step 2**

Click on *file a claim* to start the process.

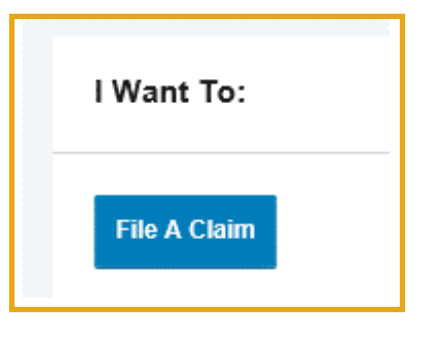

### Step 4

Enter your claim details-mandatory fields are indicated with an asterisk (\*). Required fields:

- $\circ$ Date of service
- Amount  $\circ$
- $\circ$  Category and claim type
- Recipient (select dependent if applicable)

Provider  $\circ$ 

You can establish a recurring claim by selecting this option as shown below:

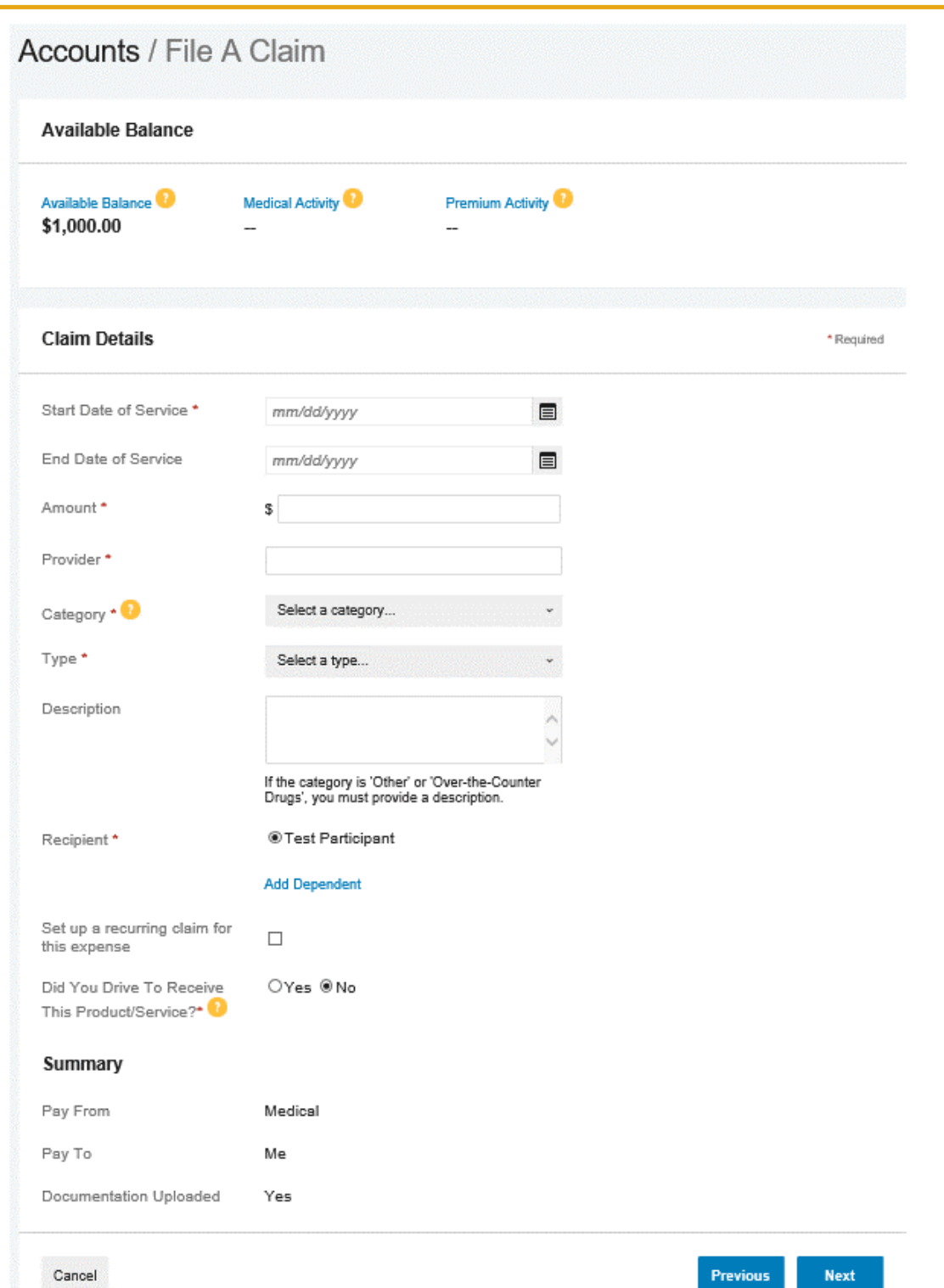

### **Step 5**

Click *Add Another* to file more than one claim. In order to process your claims on time, please itemize them. Claims must be broken down by expense type and date of service.

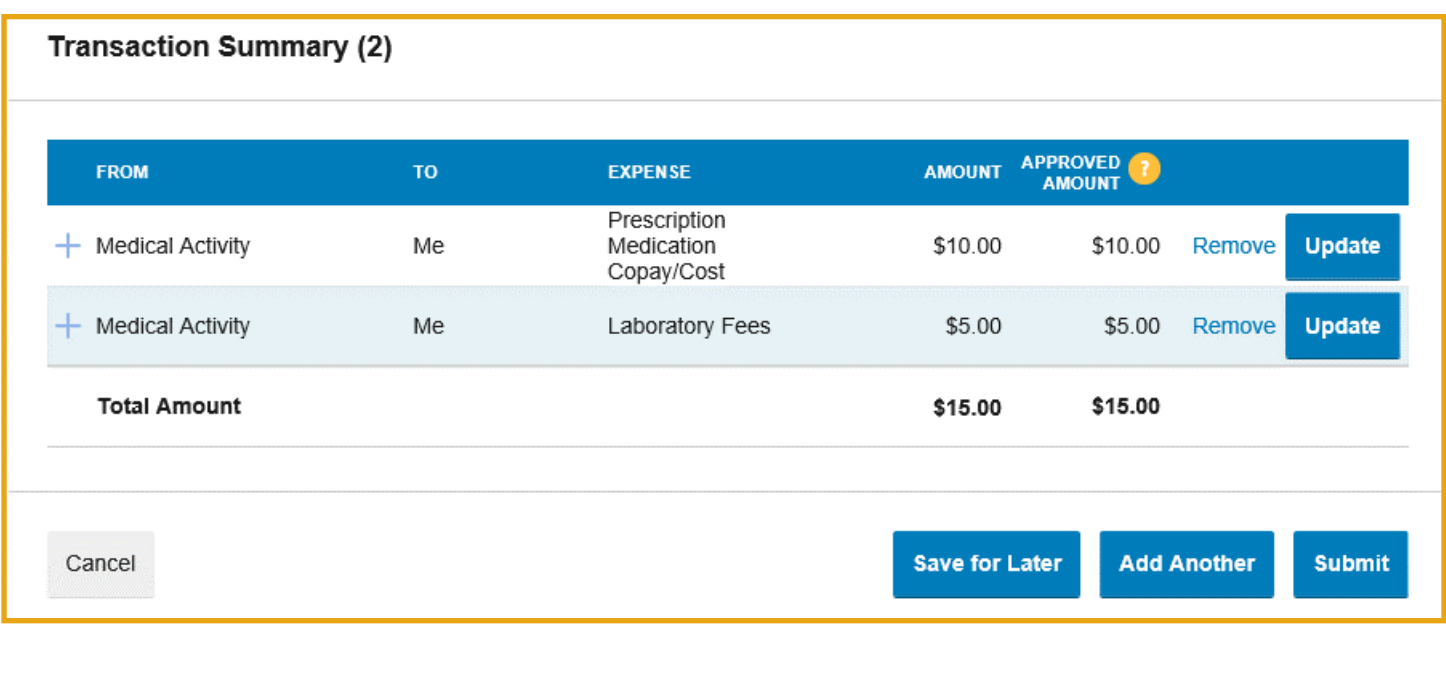

### **Additional information**

- { **To add a spouse/dependents**—Select *Accounts*, then *Profile Summary*, and *Add Dependent* to provide this information
- { **To establish Direct Deposit**—Select *Tools & Support* and *Change Payment Method* to set up Direct Deposit

**Have any questions, or need more information? We can help. Please contact the Meritain Health Customer Service team at 1.888.587.9441, weekdays 8:00 AM–5:00 PM ET or by [Missionsq@meritain.com](mailto:Missionsq@meritain.com)** 

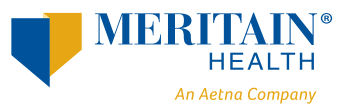

**Follow us: @** @meritainhealth | **D** Meritain Health